# **微信缴费流程**

**前言**

如果您手机中没有安装**微信 App:**

1.安卓用户请前往应用市场搜索"**微信**"并下载安装;

2.ios 用户请前往 App Store 搜索"**微信**"并下载安装。

# **1、关注公众号**

1.1、 打开手机微信首页, 点击"添加朋友"

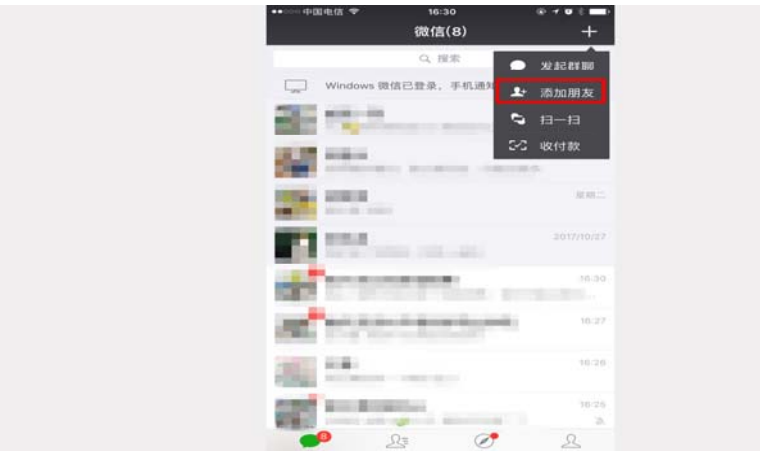

### 1.2、 点击"公众号"进入公众号搜索界面

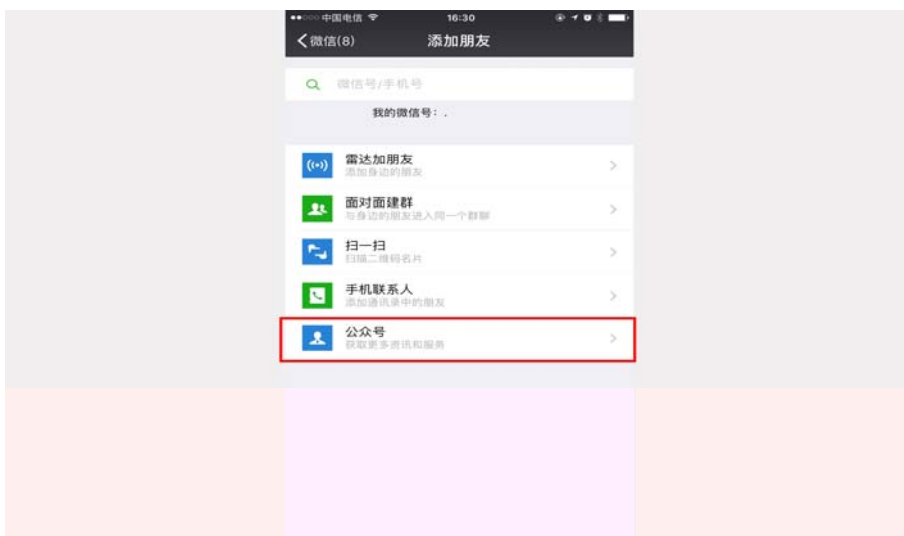

1.2、 从搜索结果中选择西华大学公众号,点击进入

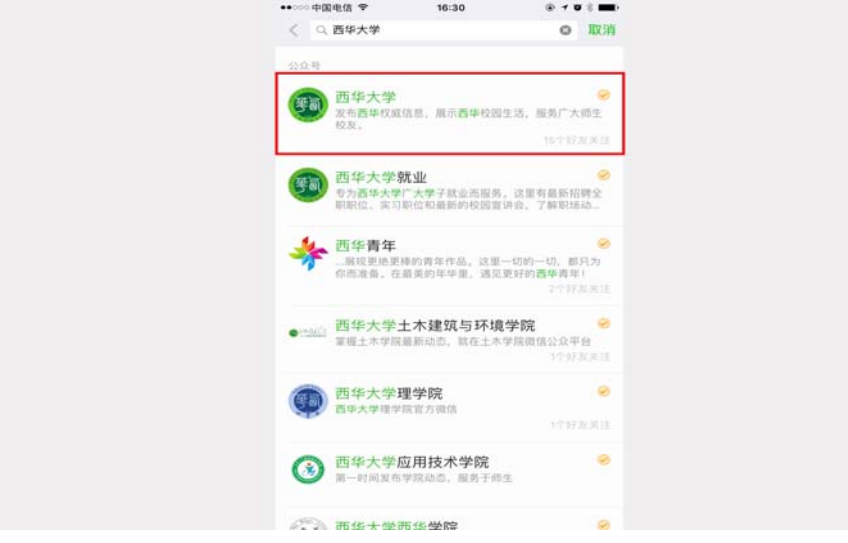

1.3、 点击关注按钮,关注学校公众号

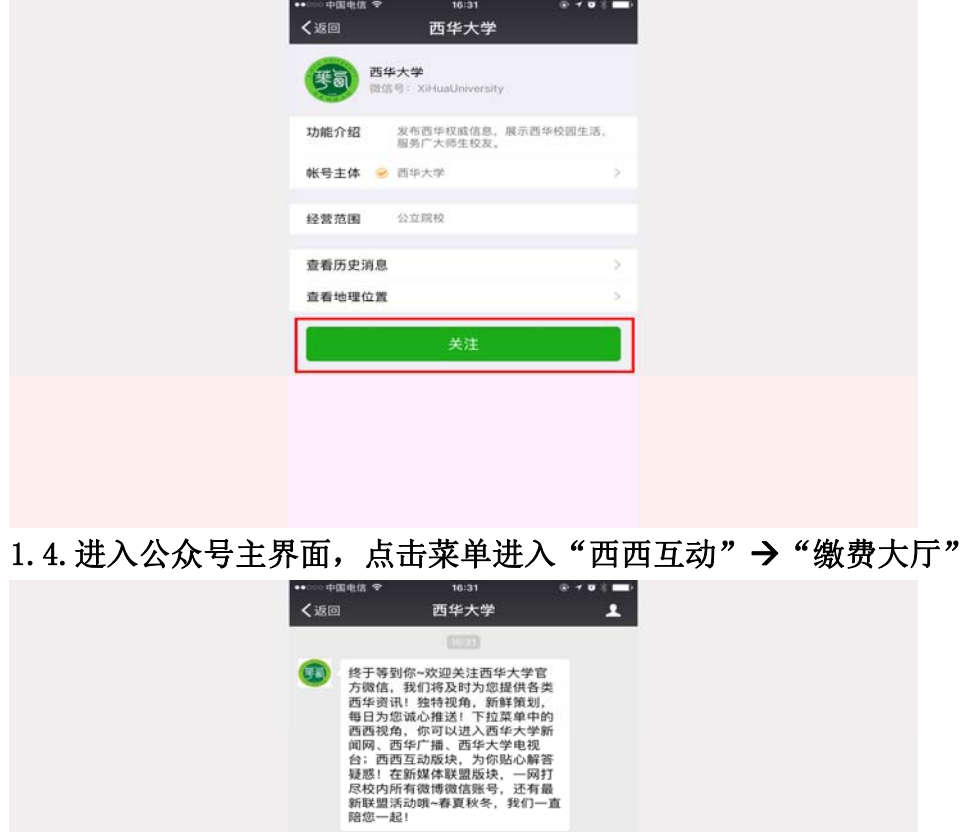

表白墙 历史搜索 校历查询 失物招领 微费大厅 (w) - 西西视角 - 西西互动 - 新媒体联盟

### **2、缴费大厅**

#### 2.1、 进入缴费主界面,点击"研究生复试费"。

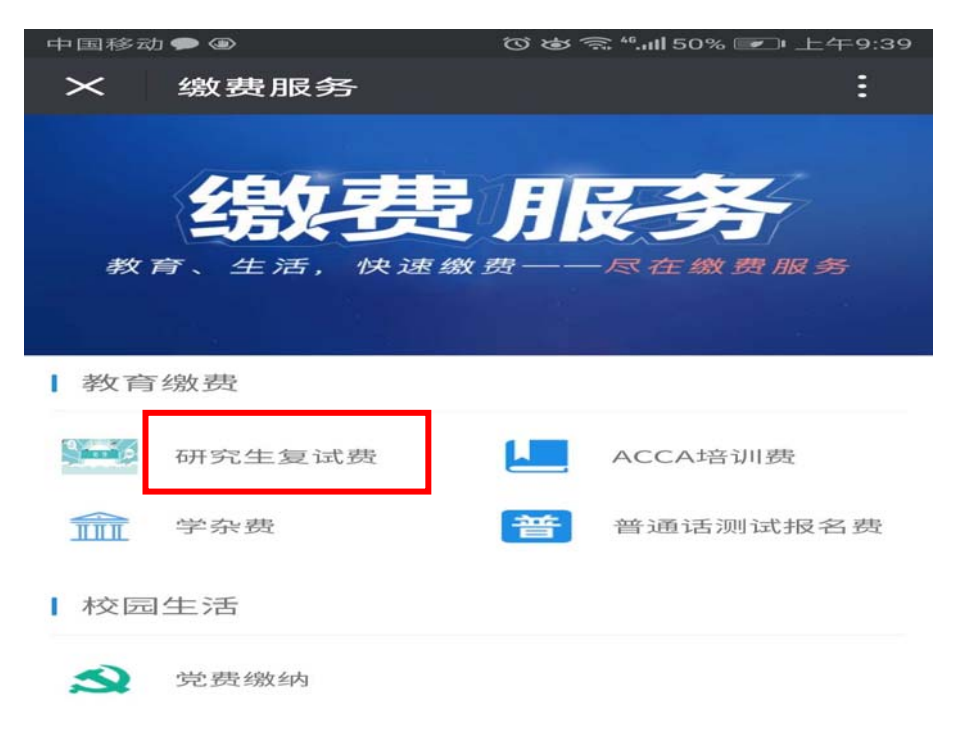

2.2、同等学历学生选择"同等学历考生",普通学生选择"普通考生"

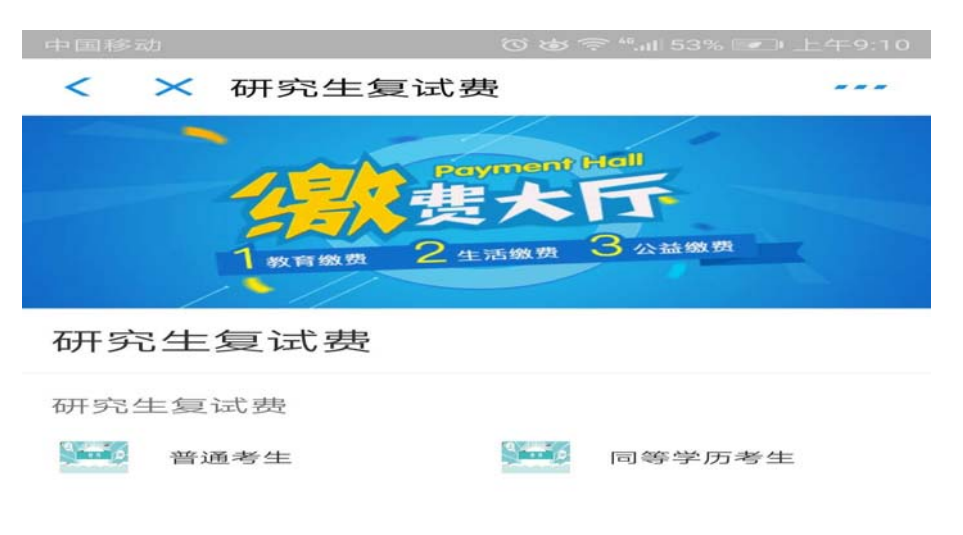

本服务由杭州亿易网络科技有限公司提供

2.3、 进入缴费界面后,填写缴费金额与缴费人信息,确认无误后点击"确认

### 提交",完成支付操作

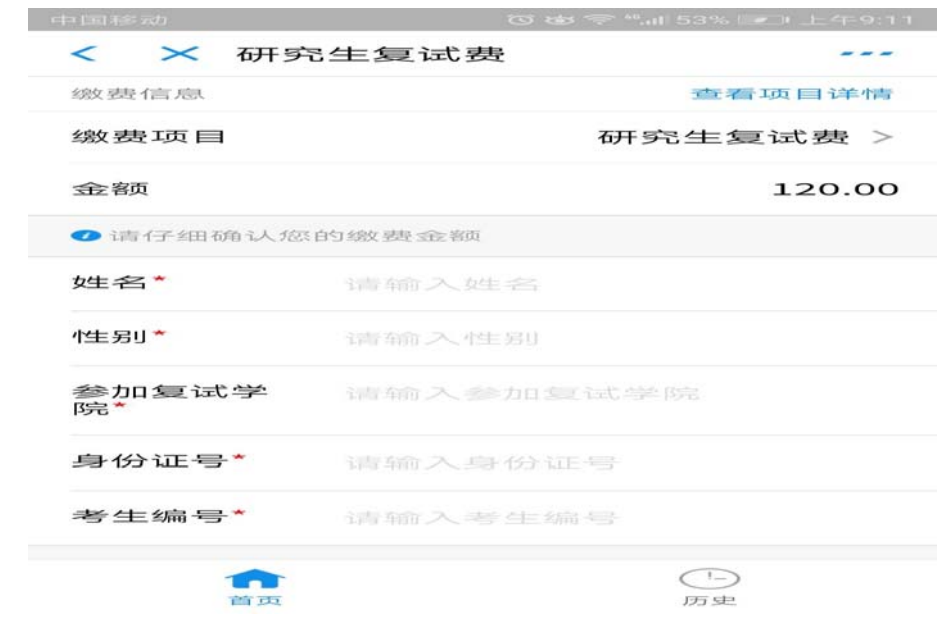

## **完成以上步骤,即可成功缴费。**